## **Register to E-File as a Limited Filer**

To qualify for an ECF User account as a Limited Filer, you must have an individual PACER account.

**Note**: All individuals registering for an ECF account must follow the court's administrative procedures and local rules. The procedures and rules are available for download on the court's website www.mssb.uscourts.go[v.](http://www.mssb.uscourts.gov/)

## **Registration Instructions**

1. Login PACER at [www.pacer.uscourts.gov](http://www.pacer.uscourts.gov/) [and click](http://www.pacer.uscourts.gov/) **MENU**

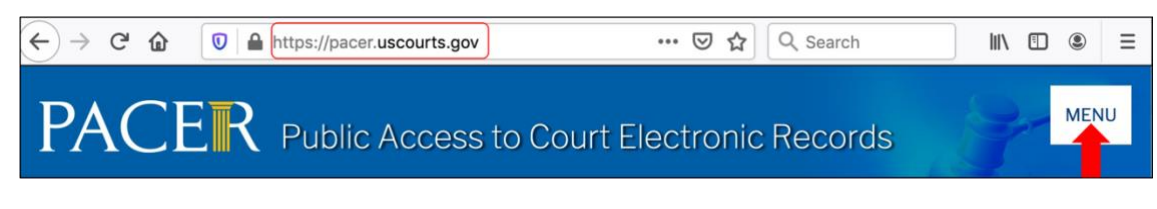

[2](http://www.pacer.uscourts.gov/). Click **Log In** then, **Manage PACER Account**

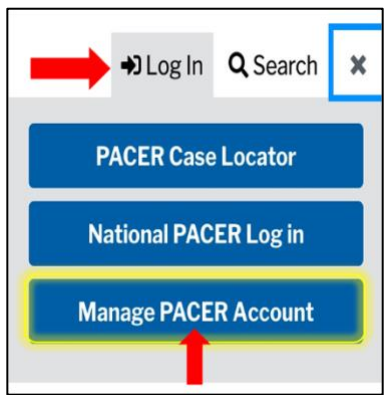

3. Login with your individual PACER account username and password.

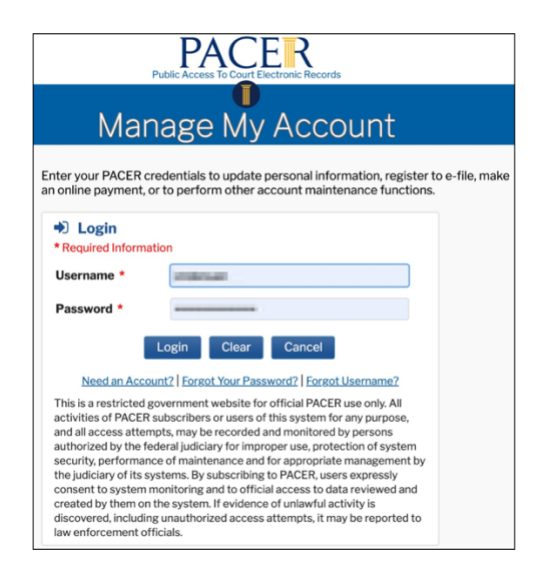

4. Click the **Maintenance** tab.

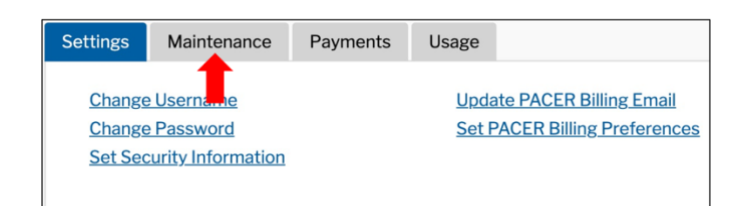

5. Select **Non-Attorney E-File Registration.**

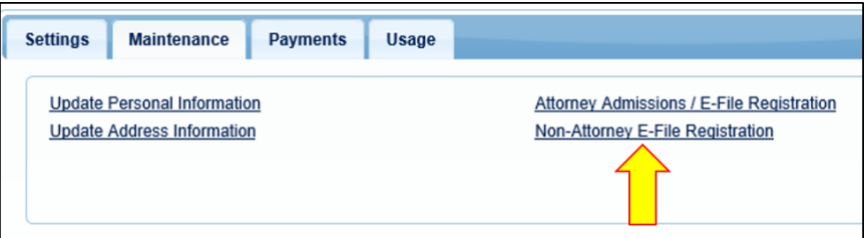

6. Select **U.S. Bankruptcy Courts** as the Court Type and **Mississippi Southern Bankruptcy Court** as the Court. Click **Next**.

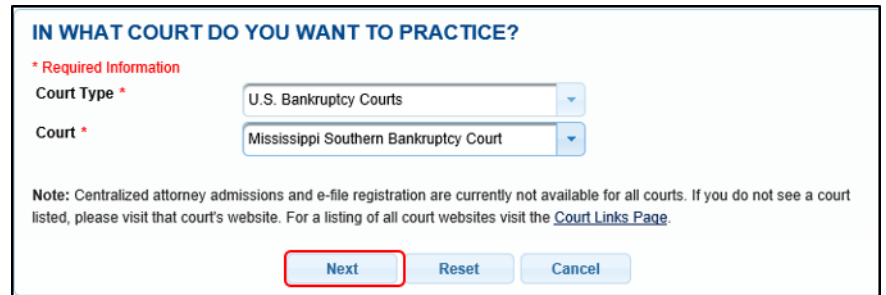

7. From the **Role in Court** drop down list, select the appropriate filing role. Complete all the registration fields and click **Next**.

Note: Select **Court Reporter** if you are a transcriber. Select **Party** if you are an auditor or a debtor education provider.

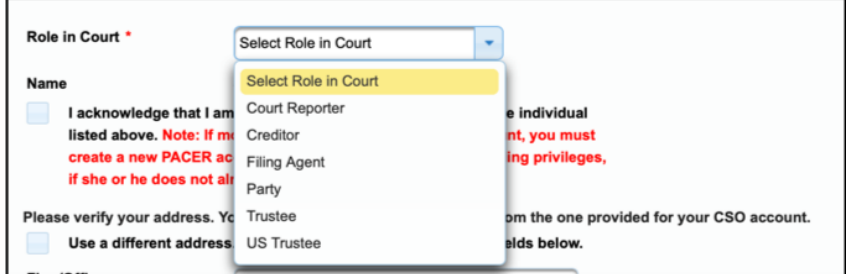

8. The payment information screen displays. You are not required to set default information. Click **Next** when finished or to bypass the screen.

Note: This Court accepts both Credit Card and ACH payments.

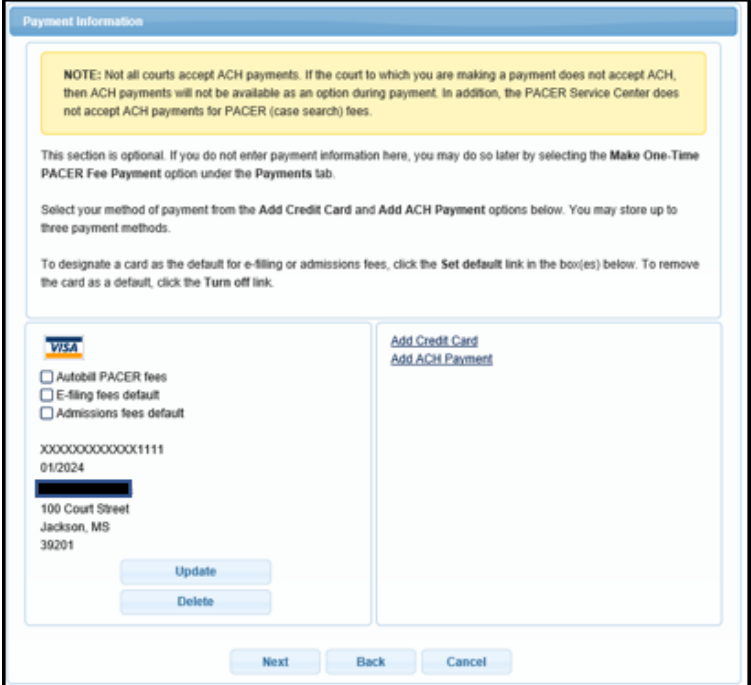

- 9. Non-Attorney E-Filing Terms and Conditions
	- a) Review the e-filing terms and conditions and the court's policies and procedures.
	- b) Check the first box to acknowledge that you agree to the terms and conditions, and that checking the box constitutes your signature for registration.
	- c) Check the second box to acknowledge that you have read and agree to the court's policies and procedure.

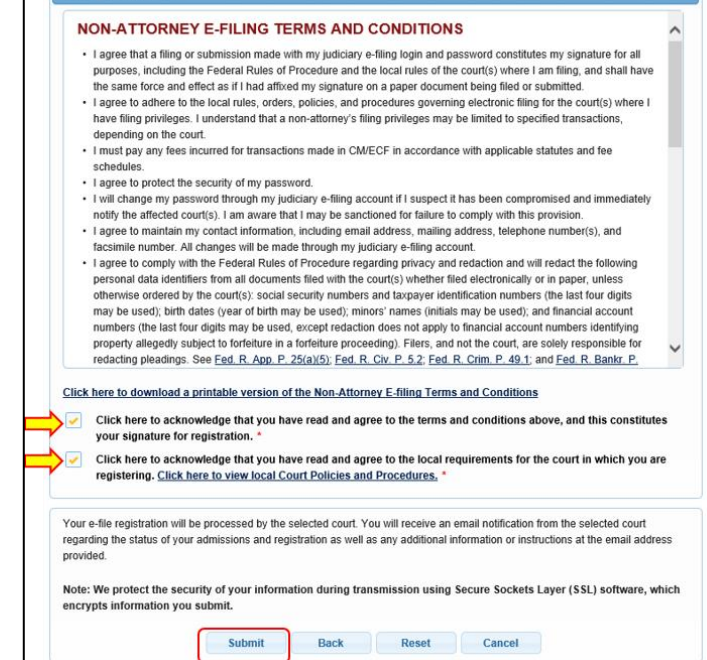

d) Click **Submit**.

10. The confirmation page will display. Click **Done** to close the window.

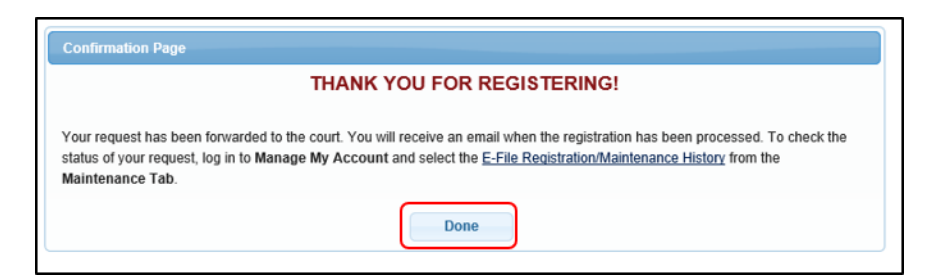

**Note**: PACER will forward your request to the court. If the court has questions about your registration, the court will contact you by email or phone. After the court processes your registration, PACER will send you an email.

## **How to Check Your Registration Status**

1. Login your PACER account and click **MENU**.

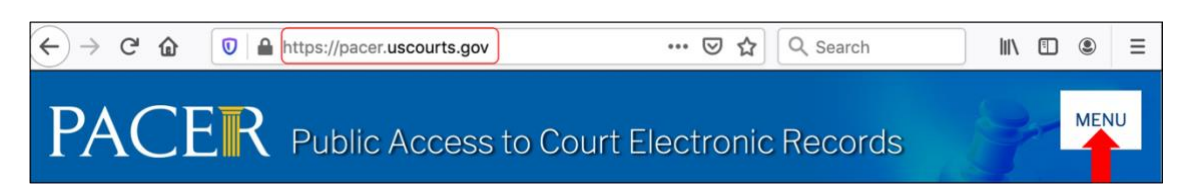

2. Click **Log In** then, **Manage PACER Account**

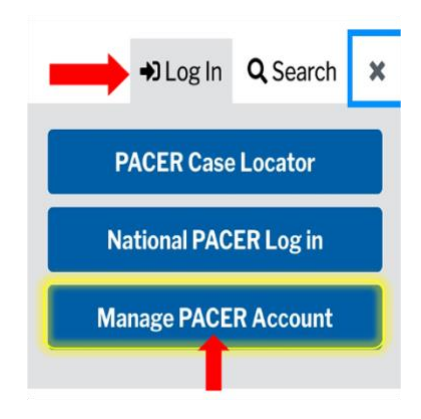

3. Login with your individual PACER account username and password.

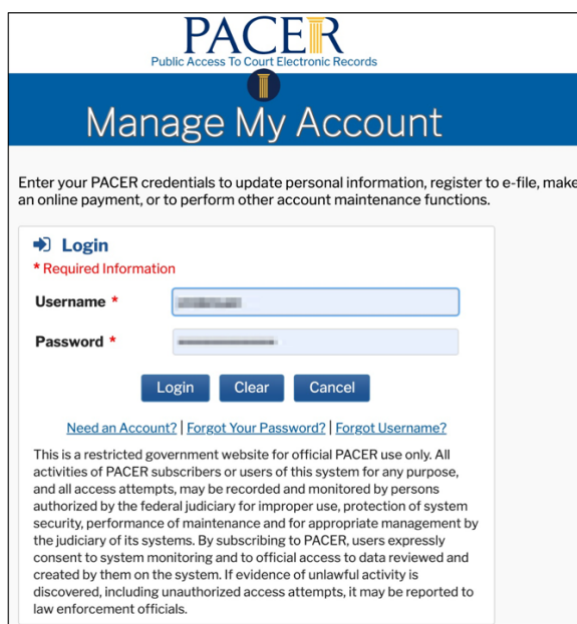

4. Under the **Maintenance** tab click **E-File Registration/Maintenance History**.

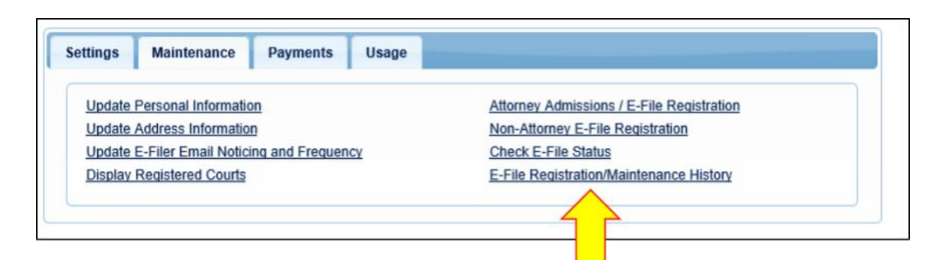

5. Your e-filing registration report will display. Click **Done** to close the window.

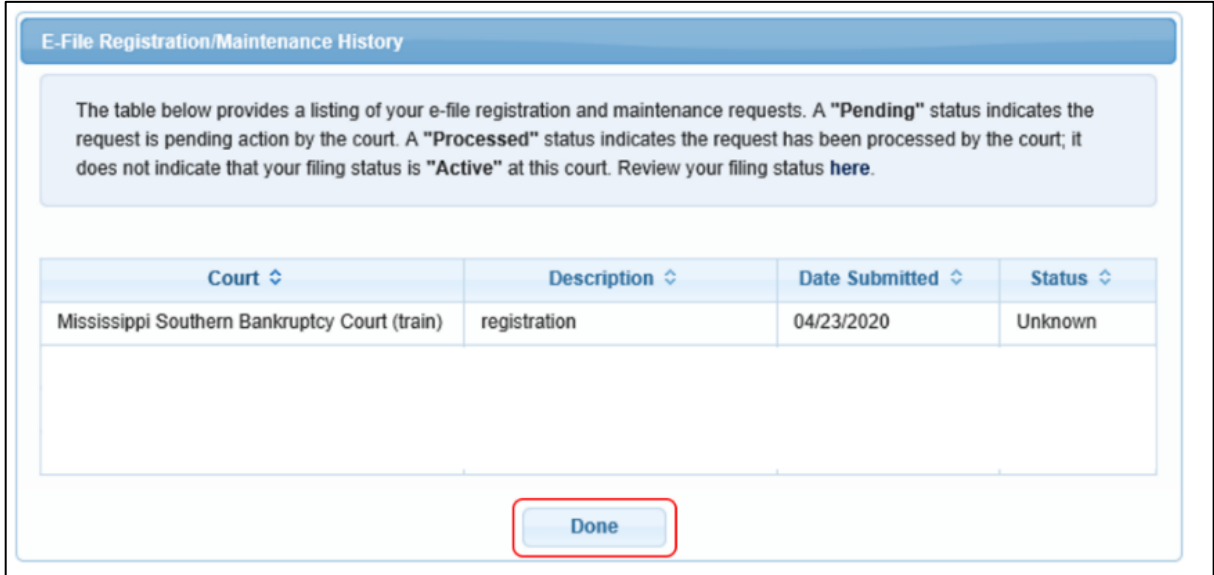